## **Alienware 510M RGB**游戏鼠标 用户指南

鼠标型号:**AW510M** 监管模式:**AW510M**

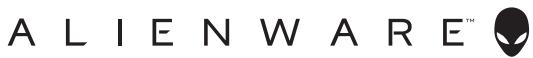

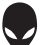

### 注释、提醒和警告

■ 注释: 注释表示有助于更好地使用计算机的重要信息。

提醒:提醒表示不遵守指示可能损坏硬件或损失数据。

警告:警告表示可能的财产损失、人身伤害或死亡。

版权**© 2019**戴尔公司或其子公司保留所有权利。Dell、EMC和其它商标都是戴尔公司或其子公司的 商标,其它商标是各自所有人的商标。

2019-08 A00版

# 内容物

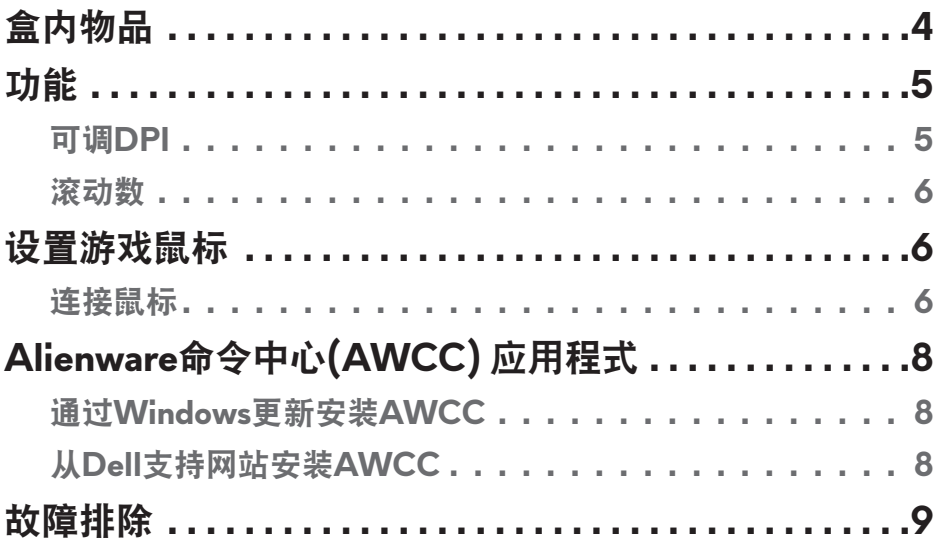

## <span id="page-3-0"></span>盒内物品

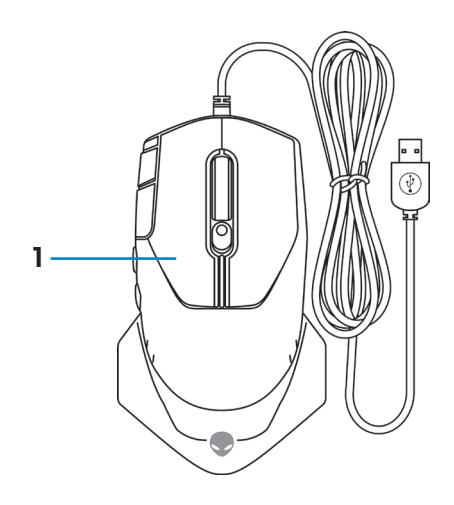

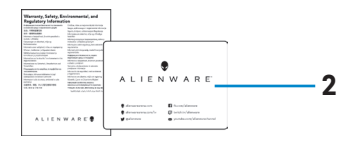

**1.** 鼠标 **2.** 文件

<span id="page-4-0"></span>功能

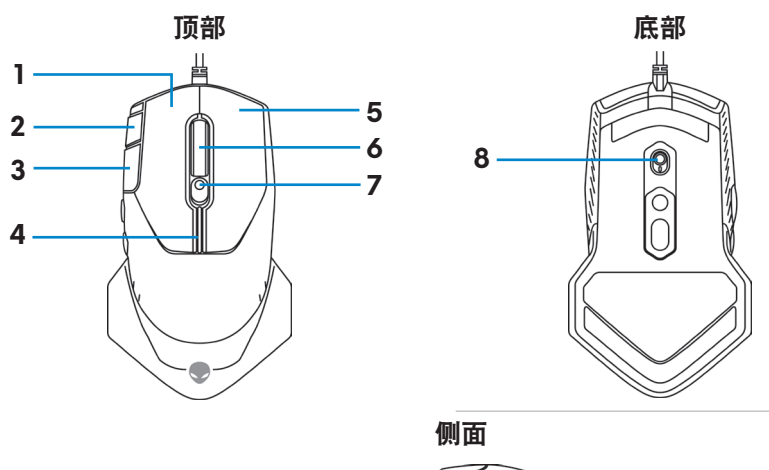

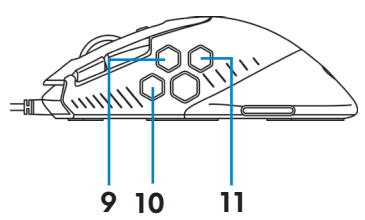

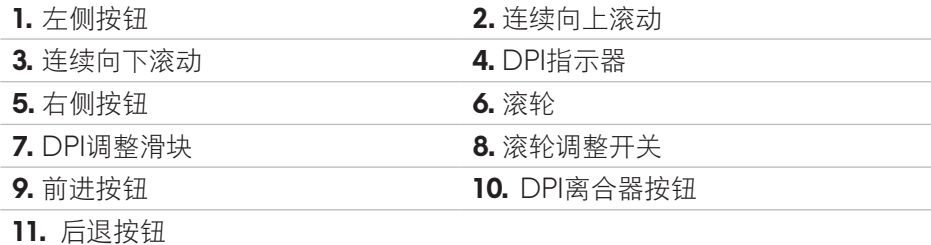

#### 可调**DPI**

按下DPI调整按钮,即时改变鼠标跟踪分辨率。DPI指示器颜色显示DPI设置。 可选以下5种默认的DPI设置:

- 800: 蓝色()
- 1800: 绿色( ) (开箱默认值)
- 3500: 黄色(
- 9000: 橙色()
- 16000: 红色()

<span id="page-5-0"></span>可以使用Alienware命令中心 (AWCC) 应用程式修改默认DPI设置及定制DPI阶 段和LED颜色。

#### 滚动数

上推滚轮调整开关将步数设置为12,或者下推将步数设置为24。

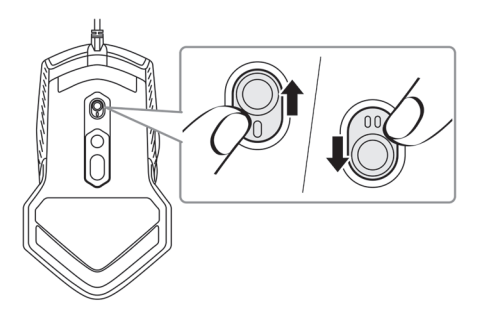

### 设置游戏鼠标

#### 连接鼠标

**1.** 翻转鼠标。

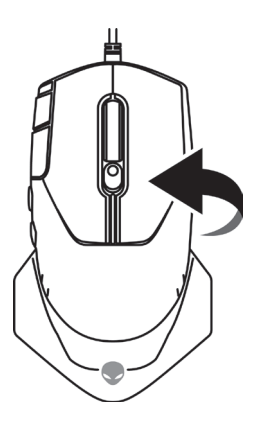

**2.** 拆去保护片。

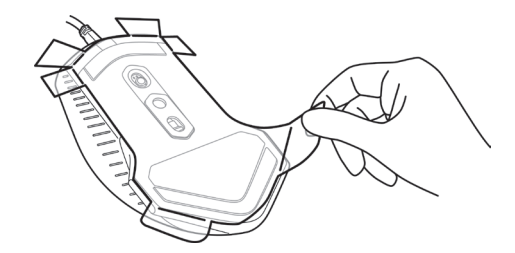

**3.** 将鼠标USB电缆连接至您的台式或笔记本电脑上的可用USB A端口。

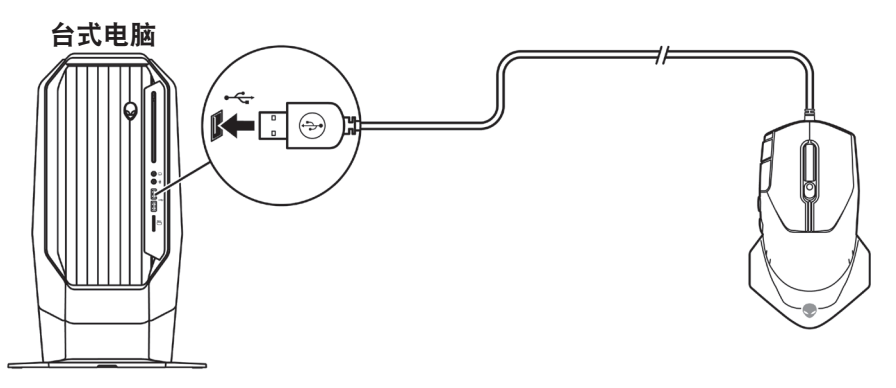

笔记本电脑

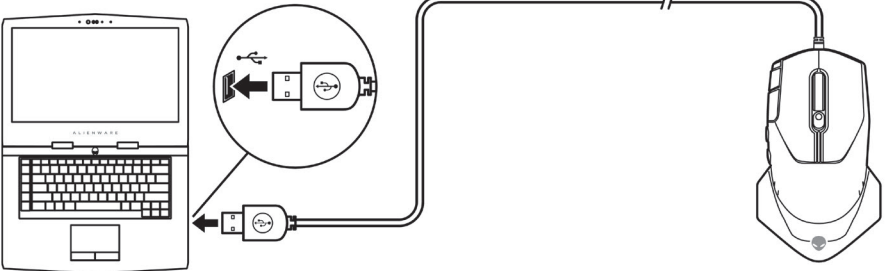

## <span id="page-7-0"></span>**Alienware**命令中心**(AWCC)** 应用程式

Alienware命令中心(AWCC)应用程式提供唯一定制和改进游戏体验的接口。

#### 注释:更多信息,参见**Alienware**命令中心**(AWCC)** 应用程式在线帮助。

#### 通过**Windows**更新安装**AWCC**

- **1.** 将Alienware外设连接至计算机USB端口。下载AWCC应用程序并自动安 装。安装AWCC可能需要10分钟。
- **2.** 浏览程序文件夹,确保AWCC安装已完成。
- **3.** 启动AWCC,执行以下步骤,下载其它软件构件:
	- 在设置窗口,点击*Windows*更新,然后点击检查更新,检查Alienware 驱动更新进展。
	- 如果计算机中的驱动更新无响应,则从Dell支持网站安装AWCC。

#### 从**Dell**支持网站安装**AWCC**

**1.** 从[www.dell.com/support/drivers](https://www.dell.com/support/drivers)下载最新版本的以下应用。

- Alienware命令中心
- Alienware游戏外设驱动器
- **2.** 浏览保存设置文件的文件夹。
- 3. 双击设置文件, 按照屏幕上的说明安装应用程序。
- 注释: 可以使用Alienware命令中心(AWCC) 应用程式定制鼠标功能和光照 效果。

### <span id="page-8-0"></span>故障排除

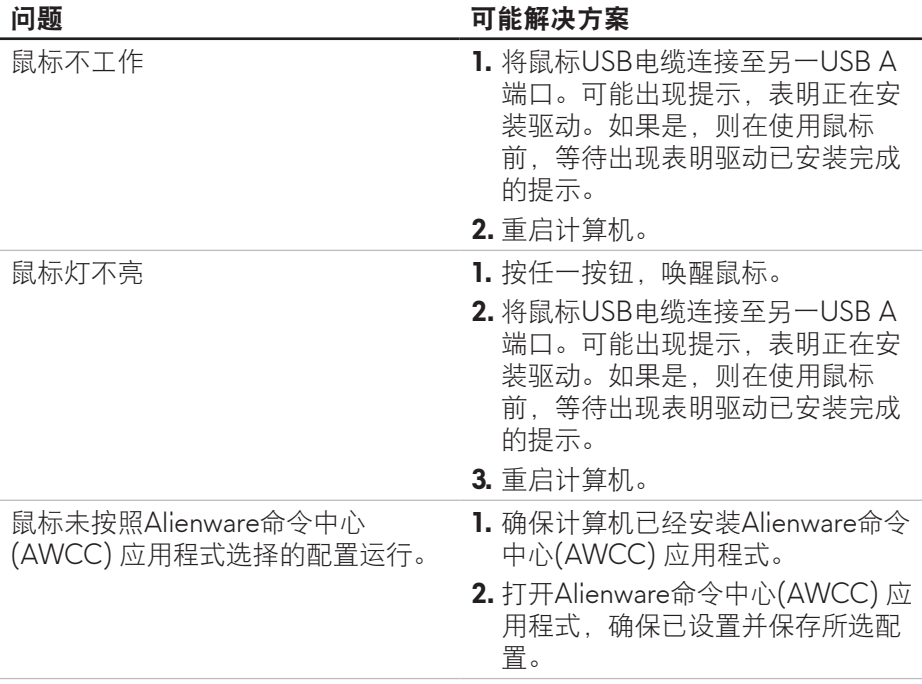

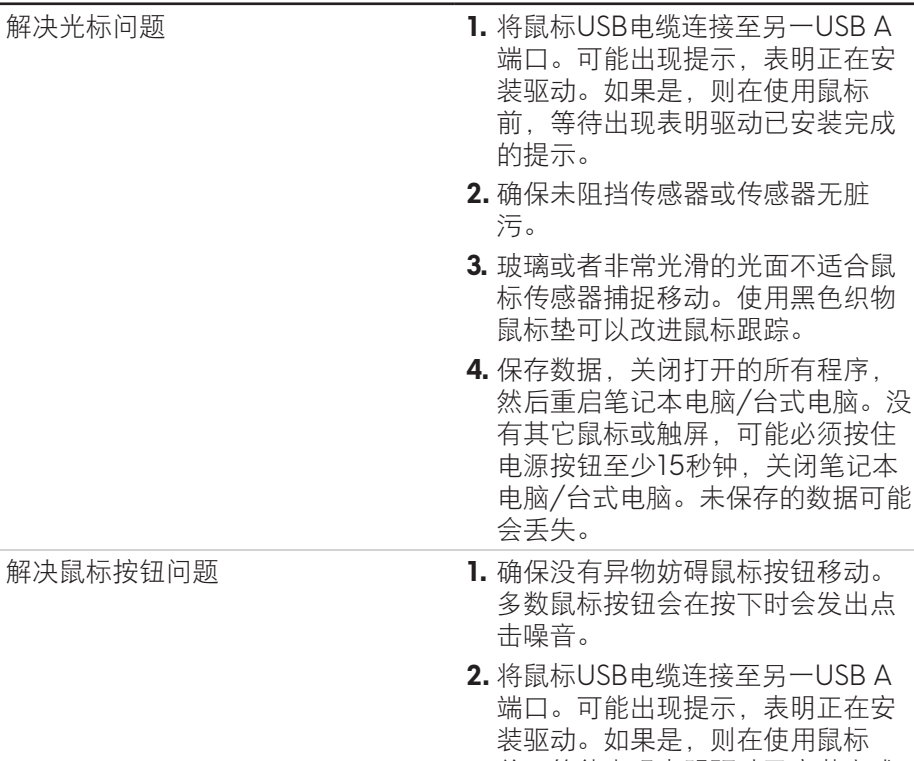

前,等待出现表明驱动已安装完成

的提示。

**问题 可能解决方案** 

#### 问题 可能解决方案

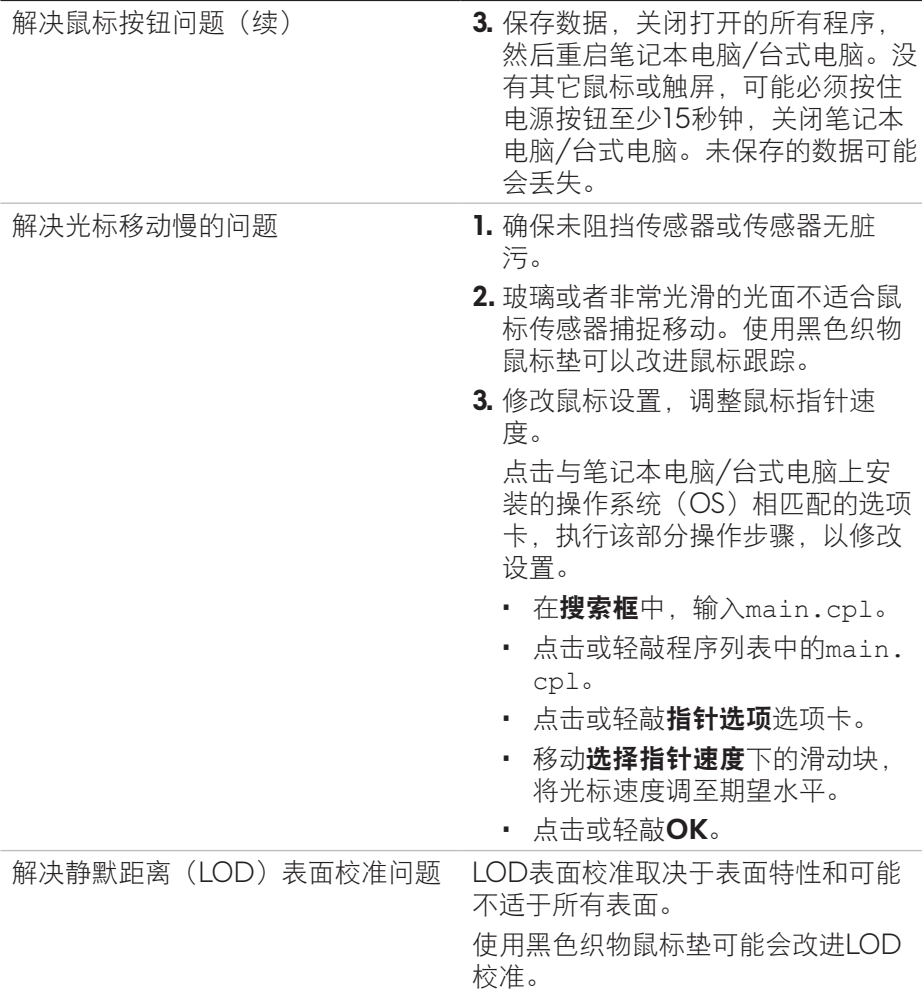